# **BullDraft**

I**NTERFACCIA MIRROR LINK**

**Modello BD-01W** 

**WI-FI 2.4 / 5 Ghz.** 

**- TRASMISSIONE WIRELESS DEL DISPLAY DELLO SMARTPHONE SU MONITOR ESTERNI**

- **USCITA AUDIO VIDEO RCA EHDMI**
- **- LETTORE MULTIMEDIALE (DA PORTA USB) CON CONTROLLO DA TELECOMANDO**

**- INGRESSO AUSILIARIO AV RCA, ATTIVABILE TRAMITE CONSENSO CABLATO ( POSITIVO + 12 VOLT C.C.), CON CONSEGUENTE COMMUTAZIONE AUTOMATICA DELL'USCITA AUDIO/VIDEO RCA** 

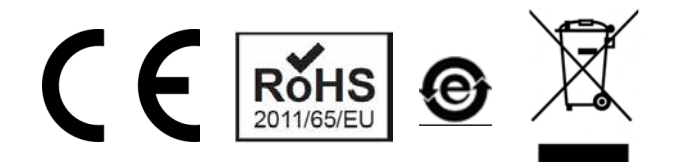

REGISTRO AEE n° IT18080000010577

VI RINGRAZIAMO PER AVER ACQUISTATO LA NOSTRA INTERFACCIA MIRROR WI-FI.

VI INVITIAMO A LEGGERE ATTENTAMENTE LE ISTRUZIONI PRIMA DI QUALSIASI COLLEGAMENTO ED USO DI QUESTO PRODOTTO AD ALTA TECNOLOGIA. IN ESSE SONO RIPORTATE TUTTE LE NOZIONI NECESSARIE PER UN USO CORRETTO.

**RICORDIAMO ALL'UTENTE CHE UN LEGGERO FUORISINCRONO (DELAY) TRA AUDIO E VIDEO NELLA TRASMISSIONE WIRELESS, SPECIALMENTE NELL'USO DI APP IN RICEZIONE DIRETTA DATI, ( YOUTUBE, ECC.) E' UN FENOMENO COMUNE, NON UN DIFETTO DEL PRODOTTO. IL RICEVERE, DEMODULARE E RITRASMETTERE IN DIRETTA COMPORTA SIMILI CONSEGUENZE, SULLO STESSO SMARTPHONE PROBABILMENTE VEDRETE LO STESSO DELAY. BD-01W RIPRODUCE ESATTAMENTE IL SEGNALE RICEVUTO.**

#### SMALTIRE GLI IMBALLI TRAMITE GLI APPOSITI CONTENITORI PER LA RACCOLTA DIFFERENZIATA.

**Il prodotto non deve essere smaltito con i rifiuti domestici. Si ricorda che le eventuali pile/accumulatori inserite nel telecomando dall'utente,devono essere rimosse dall'apparecchiatura prima che questa sia conferita come rifiuto. L'utente dovrà, pertanto, conferire gratuitamente l'apparecchiatura e la pila giunta a fine vita agli idonei centri comunali di raccolta differenziata dei rifiuti elettrici ed elettronici, oppure riconsegnarle al rivenditore. L'adeguata raccolta differenziata contribuisce ad evitare possibili effetti negativi sull'ambiente e sulla salute e favorisce il reimpiego e/o riciclo dei materiali di cui essi sono composti .**

PRODOTTO COSTRUITO IN P.R.C. COLLAUDATO ED IMBALLATO IN ITALIA

NON APRIRE , TENERE LONTANO DA LIQUIDI, UMIDITA' E VAPORE. NON TAGLIARE I CAVI DI CONNESSIONE.

**CONDIZIONI DI GARANZIA**: IN CASO DI PROBLEMI RIVOLGERSI UNICAMENTE AL VOSTRO RIVENDITORE ED ALLA RETE UFFICIALE DI VENDITA, NON MANOMETTERE. LA ROTTURA DEI SIGILLI SUL CORPO DEL PRODOTTO DETERMINA LA PERDITA DELLA GARANZIA. TALE GARANZIA E' CONFORME ALLA LEGISLAZIONE ITALIANA, VALE 2 ANNI DAL COMPROVATO ACQUISTO PER LE PERSONE FISICHE ( CONSUMATORI) ED 1 ANNO PER LE PERSONE GIURIDICHE ( USO PROFESSIONALE ). ESSA NON COPRE GUASTI DOVUTI AD UN ERRATO COLLEGAMENTO , USO IMPROPRIO , CADUTE E ROTTURE ACCIDENTALI, CONTATTI CON LIQUIDI O VAPORE.

#### **12. Possibili problemi comuni**

#### **1. La visione sul Monitor non è stabile, il monitor lampeggia o si apre e richiude l'immagine.**

Verificare che l'alimentazione sia stabile e pulita almeno 12 Volt / 1 Ampere. Eventualmente collegare un filtro antidisturbo ( tipo autoradio).

#### **2. Immagini sdoppiate o mosse e disturbate.**

Verificare non vi siano forti interferenze sulle stesse frequenze e controllare non entrino disturbi sui cavi video, spostarli di posizione o sostituirli.

**3. Connessione Miracast wireless problematica** (comune per Samsung).

Riaccendere il telefono, verificare di avere i permessi di Root.

#### **4. Uscita HDMI assente**

Verificare la connessione HDMI prima di accendere. Sconnettere e riconnettere la alimentazione.

#### **NOTE IMPORTANTI , LEGGERE ATTENTAMENTE:**

- **QUESTO PRODOTTO NON E' PENSATO NE' OMOLOGATO PER ESSERE INSTALLATO FISSO SU AUTOVEICOLI E MEZZI CIRCOLANTI SU STRADA .**

- **SE USATO SU VEICOLI, CHI LO EFFETTUA SI ASSUME LE RESPONSABILITA' DERIVANTI DA TALE AZIONE. MANLEVA ASSOLUTA DEL PRODUTTORE. NON SONO POSSIBILI L'USO E LA VISIONE A MONITOR SU VEICOLI IN MOVIMENTO. TALE AZIONE POTREBBE CAUSARE DISTRAZIONI ED INCIDENTI, ANCHE MORTALI. DECLINIAMO OGNI RESPONSABILITA' NEL CASO IN CUI NE VENGA FATTO UN TALE USO.**

- **ESSO VA COLLEGATO ESCLUSIVAMENTE DA PERSONALE QUALIFICATO .**

- **LE SPECIFICHE DEL PRODOTTO POSSONO VARIARE SENZA PREAVVISO, LE ISTRUZIONI POSSONO CONTENERE ERRORI ED OMISSIONI.**

- **CONSIGLIAMO PRIMA DELL'ACQUISTO DI VERIFICARE LA COMPATIBILITA' DEL PROPRIO TABLET SMARTPHONE.**

- **PUR CON IL MASSIMO IMPEGNO DEL COSTRUTTORE NON POSSIAMO GARANTIRE LA COMPATIBILITA' DEL PRODOTTO CON FUTURE VERSIONI DEI SISTEMI OPERATIVI. PRIMA DI AGGIORNARE O DI CAMBIARE LA VOSTRA UNITA' ( SMARTPHONE), VERIFICARE LA COMPATIBILITA' O ALMENO LA POSSIBILITA' DI TORNARE ALLE CONDIZIONI PRECEDENTI.** 

*Il prodotto è conforme, in tutte le relative disposizioni, alle seguenti direttive CE: -Radio 2014/53/EU:*

*art.3.1 (a) Safety EN 60950-1:2006+A11:2009+A1:2010+A12:2011+A2: 2013 art.3.1 (b) EMC Draft ETSI EN 301 489-1 V2.2.0 Draft ETSI EN 301 489-17 V3.2.0 art.3.1 (a) Health EN62311:2008*

*art.3.2 Radio Draft ETSI EN 300 328 V2.2.0 Final draft ETSI EN 300440 V2.2.1 - RoHS 2011/65/EU: Test Standard EN 62321-1:2013*

*BullDraft, importato da: Fazi Giorgio, C.so Principe Oddone 46, 10152 Torino, Italia. P.Iva 07180900016*

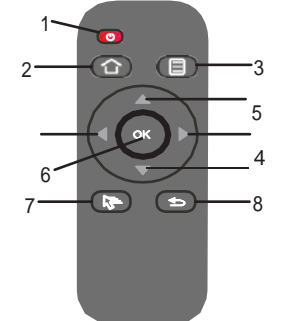

#### **10. Telecomando**

Il Telecomando opera tramite il sensore infrarossi esterno fornito, ciò permette il posizionamento della interfaccia il luoghi nascosti e ne permette l'uso da remoto delle funzioni di lettore multimediale nonchè l'accesso alle impostazioni generali .

1. Accensione/ Spegnimento

2. Quando non vi è una memoria USB connessa alla porta, premendo questo pulsante si accede al menu impostazioni

- 3. Menu
- 4. Avanti / Indietro ( FW/REW)
- 5. SU / GIU' ( file o posizione menu)
- 6. OK
- 7. Pausa

8. Return ( indietro alla funzione/pagina precedente)

#### **11. Firmware upgrade**

Copiare il file di aggiornamento nella directory della memoria USB, collegare la memoria alla porta usb, spegnere e riaccendere l'apparecchio, il sistema rileverà automaticamente il firmware e avvierà l'aggiornamento, al termine dell'upgrade scollegare la memoria usb. Ricordatevi di cancellare il file dalla chiavetta, altrimenti se venisse ricollegata, si ripeterebbe l'operazione.

**Nota Importante: Durante il processo di aggiornamento non scollegare la usb, non spegnere l'interfaccia.**

## **1. CARATTERISTICHE FUNZIONALI**

● Trasmissione Video ad alta definizione ed audio hi-fi tramite trasmissione WIFI, senza perdita di qualità, con la definizione massima supportata del monitor collegato .

● Semplice da utilizzare, non richiede l'installazione di alcuna applicazione.

● La navigazione, i contenuti video, tutto ciò che vediamo sul display del telefono, vengono inviati al monitor esterno, senza bisogno di utilizzare cavi.

● Non richiede connessione a nessun network, attraverso la connessione wireless ad alta definizione foto, musica e video contenuti nel telefono vengono sincronizzati sul monitor remoto.

- Standard WIFI: IEEE 802.11  $a/b/g/n$ ,
- Bande di frequenza: 2.4~2.4835GHz // 4.915~5.GHz.
- Standard di connessione wireless supportati ; WIFI AirPlay  $\&$

Miracast/ Allsharecast/Screen Mirroring/ DLNA,

- Compatibile: Android / IOS.
- Uscita Audio e video RCA; uscita HDMI (Max 1080P).
- Uscita analogica: CVBS, YPbPr, RGB LR(audio),
- Selezionabile standard PAL/NTSC.
- Uscita audio digitale e video HD selezionabile tra 480p/i ; 576p/i ;

720p/i ; 1080p/i.

● Aggiornabilità potenziale del software tramite porta USB locala o online server rende il BD-01W in grado di supportare le ultime o le future versioni di Smartphone.

● Lettore Multimediale da porta USB locale, le funzioni del player si controllano tramite telecomando.

● 1 ingresso AV supportato, nel caso si voglia collegare una altra sorgente esterna, con commutazione tramite consenso positivo ( filo giallo BACK).

- Tensione di alimentazione utile compresa tra : CC 10V>24V / 1A
- Temperature di esercizio:  $-10C^{\circ}+40C^{\circ}$
- Dimensioni:  $25(H) * 78(L) * 118(W)$  mm

**NOTA IMPORTANTE:** COLLEGANDO UNA SORGENTE AUDIO VIDEO AGLI INGRESSI **AV RCA**, NEL MOMENTO IN CUI AL FILO BLU VIENE DATA UNA ALIMENTAZIONE + 12 VOLTS, L'USCITA AV RCA COMMUTA SULLA SORGENTE ESTERNA, MENTRE L'USCITA HDMI CONTINUA LA RIPRODUZIONE DEL MIRROR O DEL LETTORE USB .

#### **2. Prima dell'uso**

#### **Cosa serve:**

1. Smartphone o tablet (Verificate essi siano compatibili con standard Mircacast se Android o Airplay per le unità IOS ). Devono supportare le funzioni " trasmetti schermo"

- 2. Monitor con ingresso AV.
- 3. Alimentazione 12 Volt Corrente Continua.

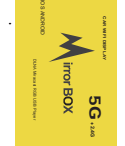

Interfaccia Mirror Wi-FI Cavi RCA AV 2 Antenne Wi-Fi

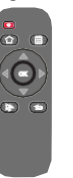

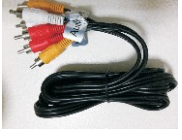

Fig  $1$  Fig  $2$  Fig  $3$ 

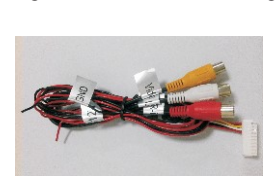

Fig 4 Telecomando Fig 5 Cavi AV out

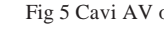

Fig 1: Host

- Fig 2: Cavi standard AV RCA giallo/bianco/rosso
- Fig 3: WIFI Antenne $\times$ 2

Fig 4: Telecomando

Figure 5:Cablaggio alimentazione ( rosso + 12V sotto interruzione- nero Massa) // Cablaggio uscita AV (RCA)

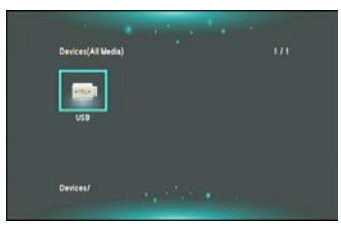

**3. Composizione Prodotto** 2. Premere 
"Ok<sup>"</sup> sul telecomando, entriamo nella lista delle cartelle/file .

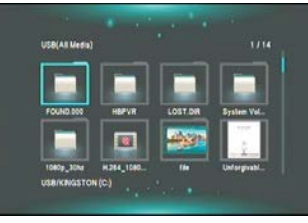

3. Usando le frecce del telecomando, selezioniamo il file desiderato, premere <sup>"</sup>Ok<sup>"</sup> per riprodurre ( play), premere "pausa" per fermare.

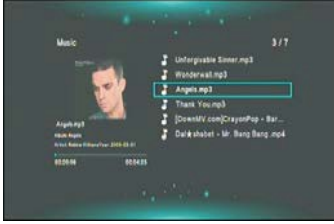

Formati Supportati dal lettore USB : VIDEO: AVI/MK/MPG/PEG/MP4 AUDIO: MP3/FLAC/AAC

**fig. Audio** 

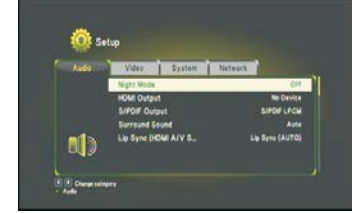

#### **8.4 Video**

- Aspect Ratio

Scegliere tra le opzioni 16:9 e 4:3 .

- TV System

Selezionare tra Pal / Ntsc o Progressive Scan (scansione automatica)

- Scale Video Output to 90%

Una impostazione troppo bassa o alta impedisce la visione di tutto il display DX / SX INGRESSI AUDIO SENSORE IR

#### 4. 1080P 24HZ

Se si usa l'uscita HDMI si deve attivare questa funzione.

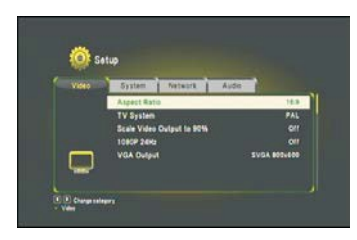

### **9. Multimedia player**

1. Connettendo una chiavetta USB, l'interfaccia la rileva ed automaticamente entra nel modo " Interfaccia USB" ( sconnettendo lo schermo WI-FI).

Fermando la riproduzione dei video con il telecomando ( freccia indietro 2 volte), si riavvia il WI-FI e possiamo ricollegarci dal telefono.

Per riavviare la riproduzione da usb bisogna sconnettere e riconnettere la usb.

**3. Schema di Installazione (proteggere con fusibili)**

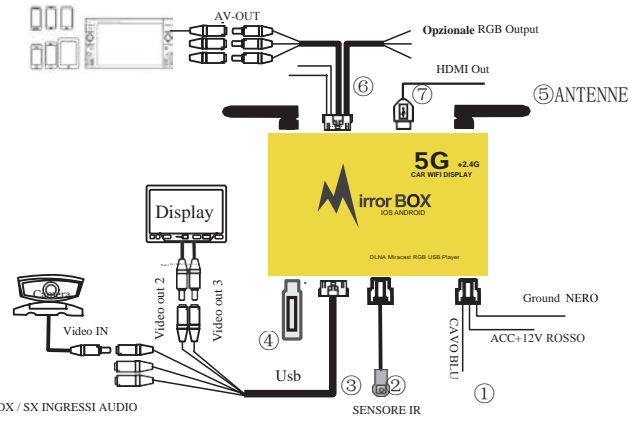

⑥ Cavi di uscita AV RCA per collegare un monitor con ingressi RCA.

- ⑦ Uscita HDMI per collegare un monitor con ingresso HDMI (cavo  $\phi$ zionale)
- ① CAVI ALIMENTAZIONE (POSITIVO ROSSO NEGATIVO NERO), Cavo BLU Linea di Controllo / commutazione su ingresso esterno AV.
- $\bullet$  3 Cavi Rca ingresso esterno, si attivano se il cavo BLU  $\circled{1}$  porta un segnale di + 12V.

# + **CONNESSIONE WI-FI: SPEGNERE ALTRI ROUTER O PUNTI DI ACCESSO, CERCARE "WIFI CAR-xxx\*", SELEZIONARLO E CONNETTERSI ( NESSUNA PASSWORD**).(\*xxx sta per un numero) LA CONNESSIONE POTREBBE DOVER ESSERE CONFERMATA MANUALMENTE OGNI VOLTA DAL TELEFONO, ANCHE QUANDO ESSA E' STATA INTERROTTA PER LA RIPRODUZIONE MEDIA DA USB. **MIRRORING su sistemi IOS**  SECOND BETTLE SURFACE SURFACE SURFACE SURFACE SURFACE SURFACE SURFACE SURFACE SURFACE SURFACE SURFACE SURFACE SURFACE SURFACE SURFACE SURFACE SURFACE SURFACE SURFACE SURFACE SURFACE SURFACE SURFACE SURFACE SURFACE SURFACE

Testato con IOS 10 e 11, (Airplay Mirror), 12 e 13. ( Duplica Schermo ) Le immagini seguenti sono di un iPhone5 , IOS 8, come esempio. Prima accedere alle impostazioni , entrare nel menu WI-FI per cercare e connettere una sorgente; selezionare l'interfaccia, connettersi ( non ha codici), quindi accedere ad Airplay o Duplica Schermo, selezionare il segnale dell'interfaccia ( flag) ,

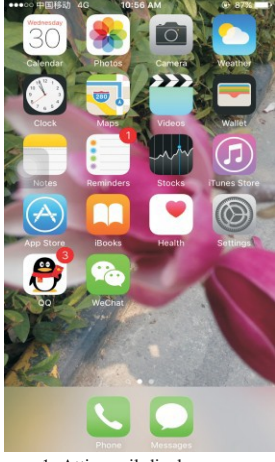

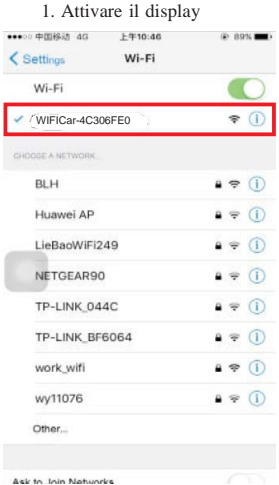

3. Connettere al nostro segnale WIFI

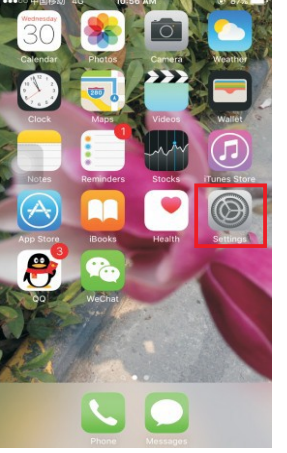

2. Cliccare impostazioni

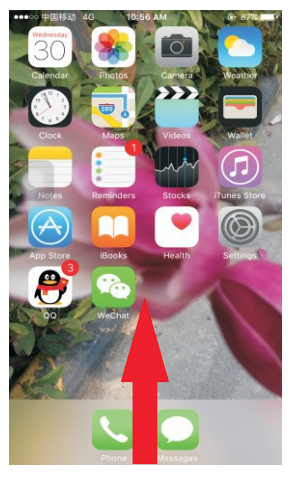

4. Scorrere lo schermo verso l'alto

#### **8.2 Network (solo per Utenti Esperti)**

1. WIFI connection

Si può impostare il modulo per ricercare e connettersi ad un network esterno

2. Virtual AP setup

Impostazioni del Virtual AP , restrizioni varie.

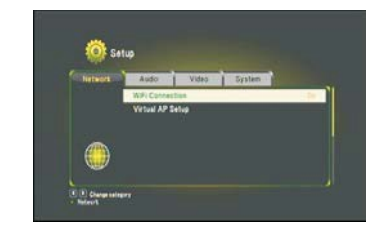

#### **8.3 Audio**

1. Night Mode Di base questa funzione non è attiva e usata 2. HD Output Attiva l'audio in uscita per uso HDMI . 3. S/PDIF Output Se si supporta l'uscita S/PDIF( cavi opzionali) per attivare l'audio. 4. Surround Sound Questa funzione e' attiva di fabbrica 5. Lip Sync Questa funzione è attiva di fabbrica

3. La home page del server interno dell'interfaccia che si aprirà ha questo aspetto

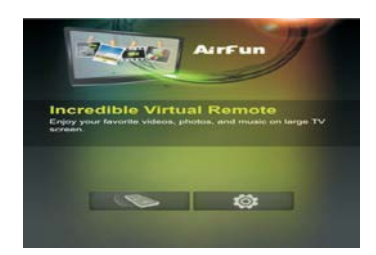

#### **8. Impostazioni di Sistema**

Selezonate l'icona Setup sullo schermo del telefono ( nel caso non abbiate collegato nessuna chiave USB potete premere il ta del telecomando per accedere comunque al menu senza farlo da telefono), la schermata successiva sarà la seguente, ove potete impostare tutte le funzioni

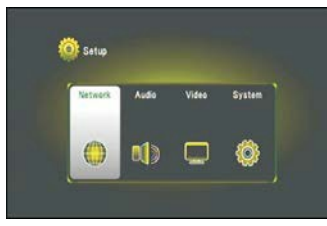

#### **8.1 System**

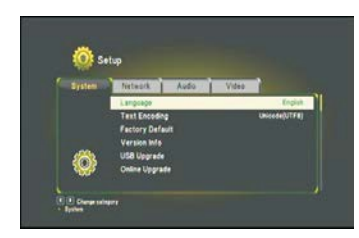

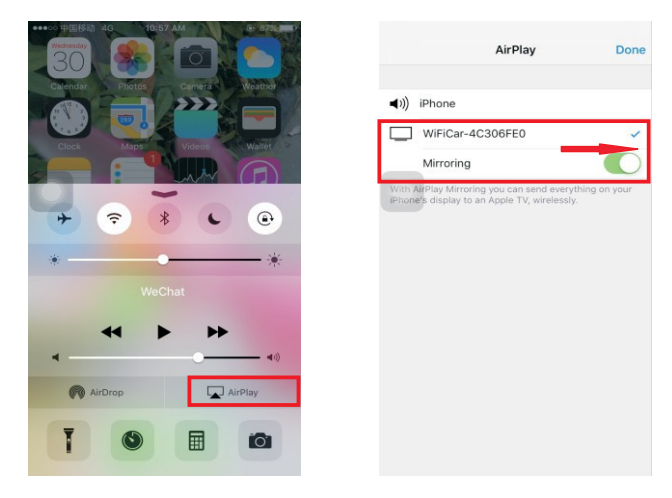

5. Cliccare su AIRPLAY 6.Selezionare il nostro segnale , Attivare MIRRORING

Su Versioni IOS differenti la procedura è simile, possono cambiare le schermate, potete trovare sul WEB molte guide per la connessione AIRPLAY , lo abbiamo verificato con IOS Ver. 10,11,12 . Non Garantiamo che future versioni non possano avere modifiche o soppressione del sistema AIRPLAY, prima di effettuare un aggiornamento verificate le novità che comporterebbe.

#### **6. TRASMETTI DISPLAY/SCHERMO (Android)**

Le immagini seguenti sono di esempio, su Android vecchia versione (Nexus4 Android 4.2 system), abbiamo testato versioni 5, 6 , 7, 8 e 9.

Tuttavia alcuni telefoni potrebbero avere versioni software non compatibili. Su versioni più recenti è necessario che lo smartphone abbia nel menù display la funzione "Trasmetti schermo" e la voce "Attiva display Wireless ". Accedere ad Impostazioni/ Display/Trasmetti schermo/Attiva display wireless ( spesso simbolo 3 puntini in alto a dx) quindi selezionare la nostra unità . Sempre dopo aver connesso il " WIFI CAR-xxx"

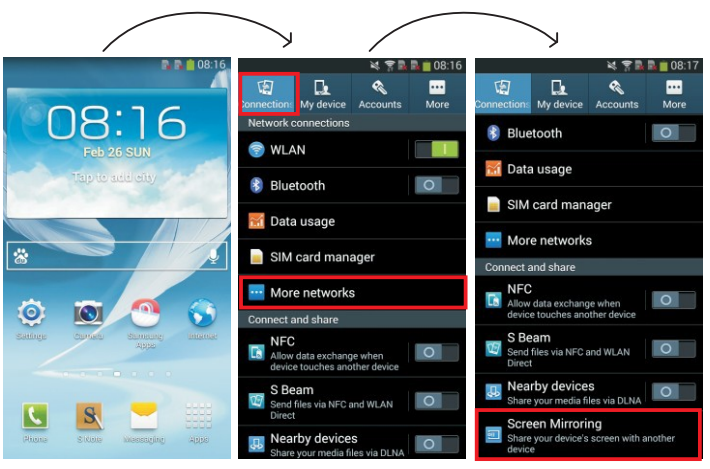

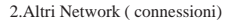

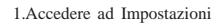

1.Accedere ad Impostazioni 3.Trasmetti schermo ( mirroring)

● La funzione o App di trasmissione schermo Android ( Miracast) viene chiamata in modi diversi da differenti costruttori di telefoni, anche il menu per le impostazioni può avere diverse forme. Per esempio, Samsung spesso la chiama " All Share Cast", " Screen Image", "Screen Mirroring", altri costruttori"Wlan Display". Fate fede alle istruzioni del costruttore e guide varie sul WEB.

● Ricordadevi di disattivare la funzione sul telefono quando non la utilizzate e di riattivare le altre connessioni WIFI o Dati.

#### **Su alcuni apparecchi Android potrebbe essere necessario installare una App tipo " mirring schermo" o " cast to tv"**

### **7. Connessione al Menu impostazioni da telefono**

1. Come prima cosa, attivate il WI FI del telefono , cercate la nostra interfaccia e connettetevi.

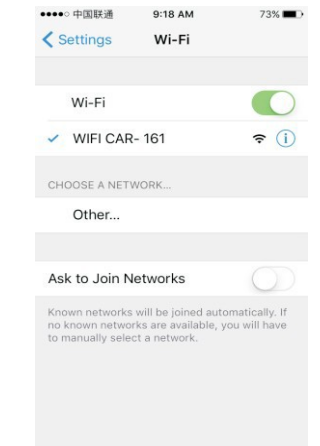

#### 2.Altri Network ( connessioni) 2.Ora aprite il browser del telefono e scriv[ete: http://192.168.59.25](http://192.168.59.254/)4.

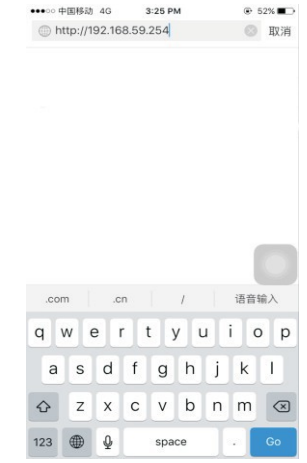